# **Harmonogram projektu**

Šablona seminární práce bod 2.5 - Práce v MS Project - Ganttův diagram - Zahájení projektu (kalendář + čas) - WBS – Struktura rozpisu prací - Vazby mezi úkoly

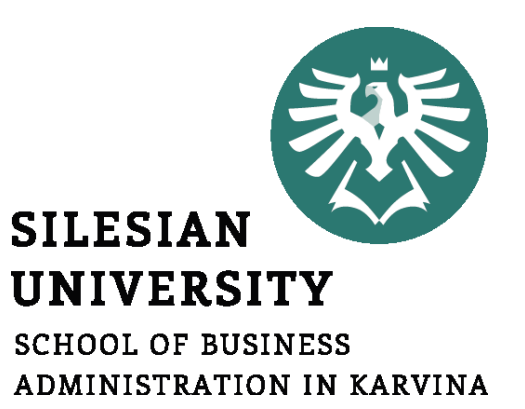

**Projektový management**

Ing. Lucie Reczková reczkova@opf.slu.cz B205

#### **Obsah dnešního semináře**

- **1. Část** (20 min.)
- Kontrola a zpětná vazba na Logický rámec projektu 1.6 a Strukturu projektu 2.1-2.4

#### **2. Část – představení problematiky s příklady** (15 min.)

- Ganttův diagram
- Struktura rozpisu prací (WBS work breakdown structure)
- Práce v MS Project zákládání nového projektu přesný postup

#### **3. Část – samostatná práce ve skupinách** (55 min.)

- Práce na části projektu v MS Project postupujte podle jednotlivých kroků představených v předešlé části
- 2.5.1. Zahájení, ukončení, fáze projektu, milníky apod. Využijte pro časové plánování MS Project pro tvorbu Ganttova diagramu (Gantt Chart).
- 2.5.2. Tvorba Work Breakdown Structure (WBS) také v MS Project postupně s tvorbou Ganttova diagramu.

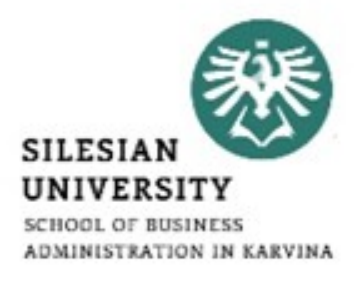

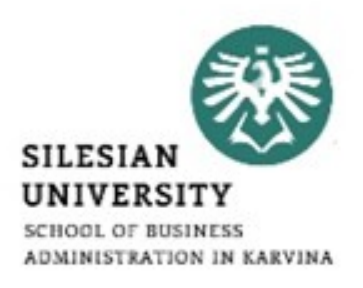

## • Kontrola a zpětná vazba na Logický rámec projektu 1.6 a Strukturu projektu 2.1-2.4

#### **2. Část – představení problematiky**

#### **Ganttův diagram (Gantt chart)**

- grafické znázornění úkolů naplánované v časové posloupnosti
- Vytvoříme ho v MS Project zapsáním **jednotlivých úkolů** do programu a přiřazením návaznosti mezi jednotlivými úkoly

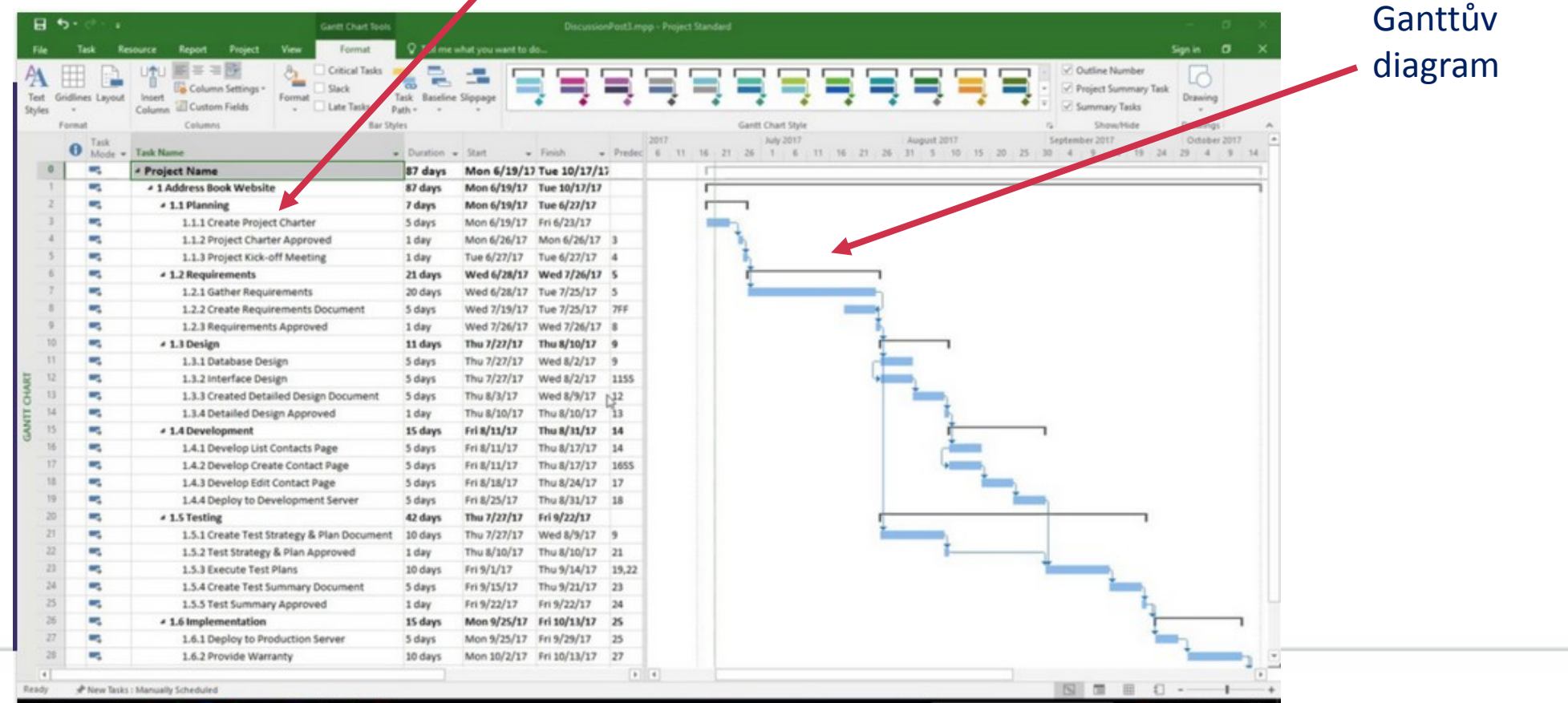

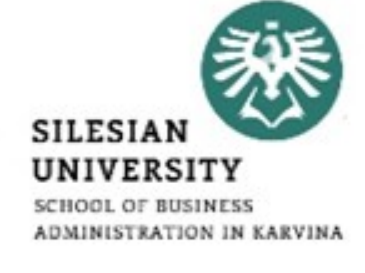

#### **2. Část – představení problematiky**

#### **Struktura rozpisu prací (WBS – work breakdown structure)**

- Jedná se o jeden z nástrojů projektového řízení.
- Jde o vytvoření základní struktury prací.
- Překládá se jako rozklad, rozpis práce nebo jako osnova rozpisu práce (odtud WBS Work breakdown structure).
- Jedná se o jednoduchou analytickou techniku, jejímž cílem je rozložit projekt na jednotlivé činnosti až do takové úrovně podrobnosti, aby k nim bylo možné přiřadit odpovědnosti, pracnost a časový horizont.
- Postupuje se od hlavního cíle projektu na podrobnější úrovně (obvykle 3 4 úrovně do hloubky).
- Každá struktura musí pokrývat všechny práce / všechny části projektu.
- Pro strukturu není důležitá časová posloupnost.

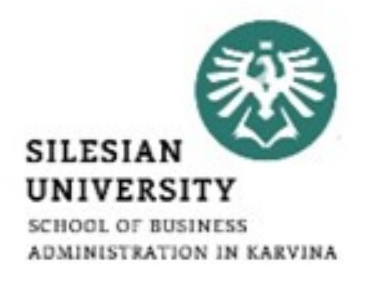

## **2. Část – MS Project - úvod**

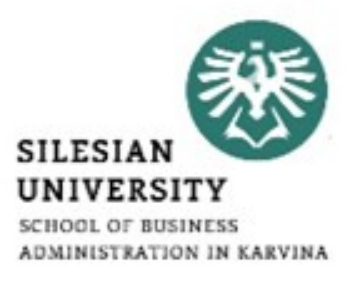

**Než začnete a v průběhu vytváření projektu v MS Project:**

- Využijte přípravu z minulých seminářů (Raci matice, logický rámec projektu)
- Zaměřte se na všechny činnosti, které jsou potřebné k naplnění jednotlivých fází a celkového cíle projektu
- Rekapitulujte členy ve vašem týmu a jejich úkoly
- Využijte studijní oporu a tutoriály na YouTube

### **2. Část – MS Project – Založení projektu**

- Podobné funkce jako MS Excel -> přidávání/odebírání/kopírování sloupců, řádků
- **1. Krok** Nastavení formátu data
- Otevřete si nový MS Project Prázdný projekt
- Kliknout Soubor Možnosti Obecné
- Zde nastavit Formát data → Nastavte nejdelší variantu

Formát data:

28. leden 2009 12:33

 $\blacktriangledown$ 

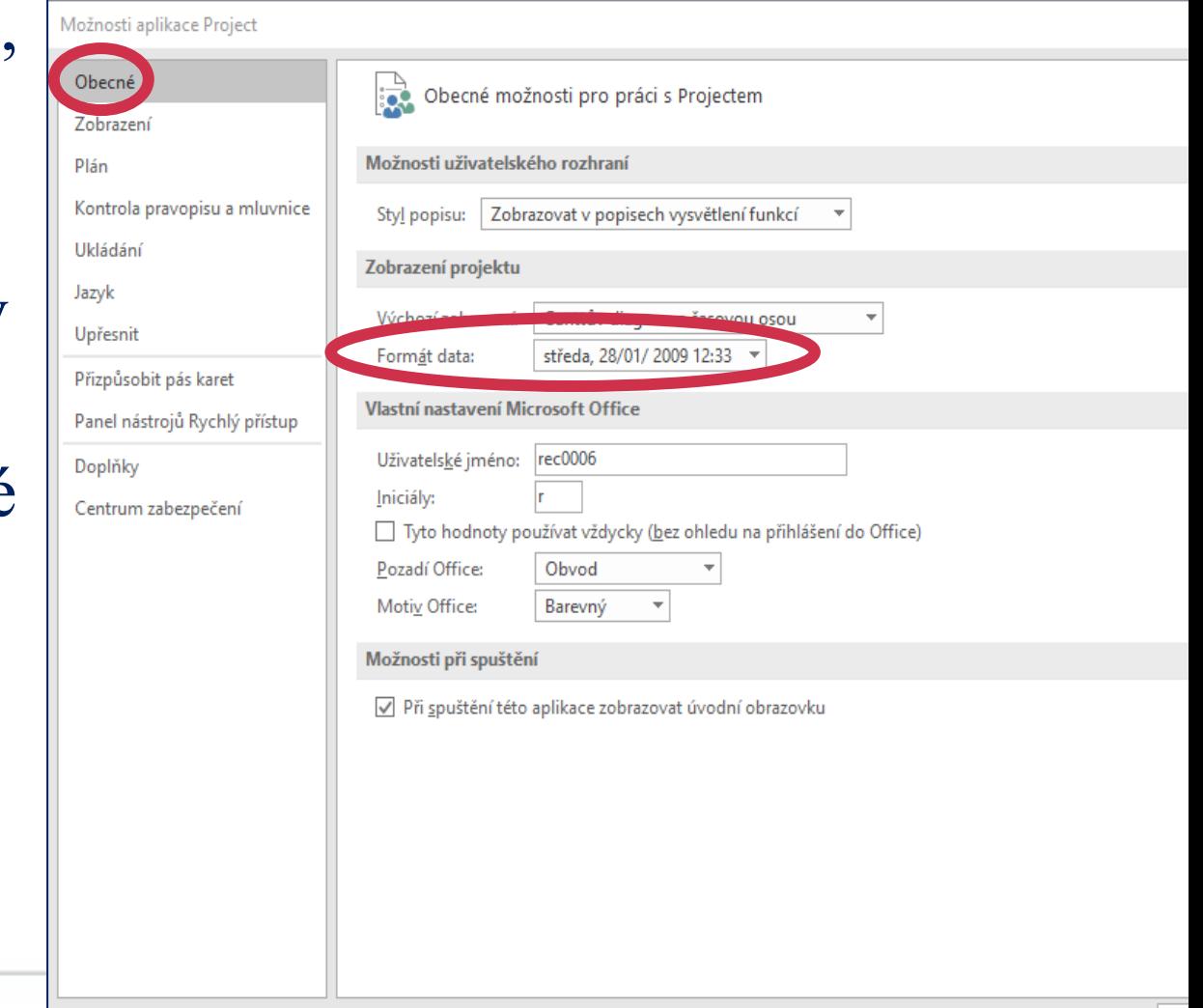

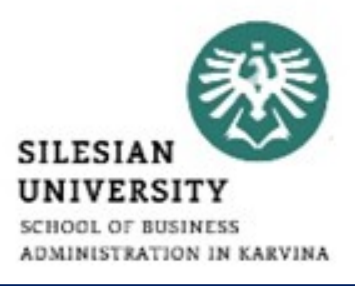

## **2. Část – MS Project – Založení projektu**

Plán

Jazyk

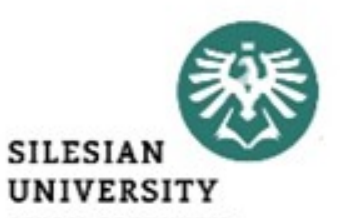

#### **2. Krok** Nastavení pracovní doby a automatické naplánování úkolů

- Kliknout Soubor Možnosti Plán
- Možnosti kalendáře pro tento projekt Všechny nové projekty
- Možnosti plánování pro tento projekt
	- Všechny nové projekty
- Nově vytvořené úkoly Automaticky plánované
- **Uložte si projekt pod svým názvem**

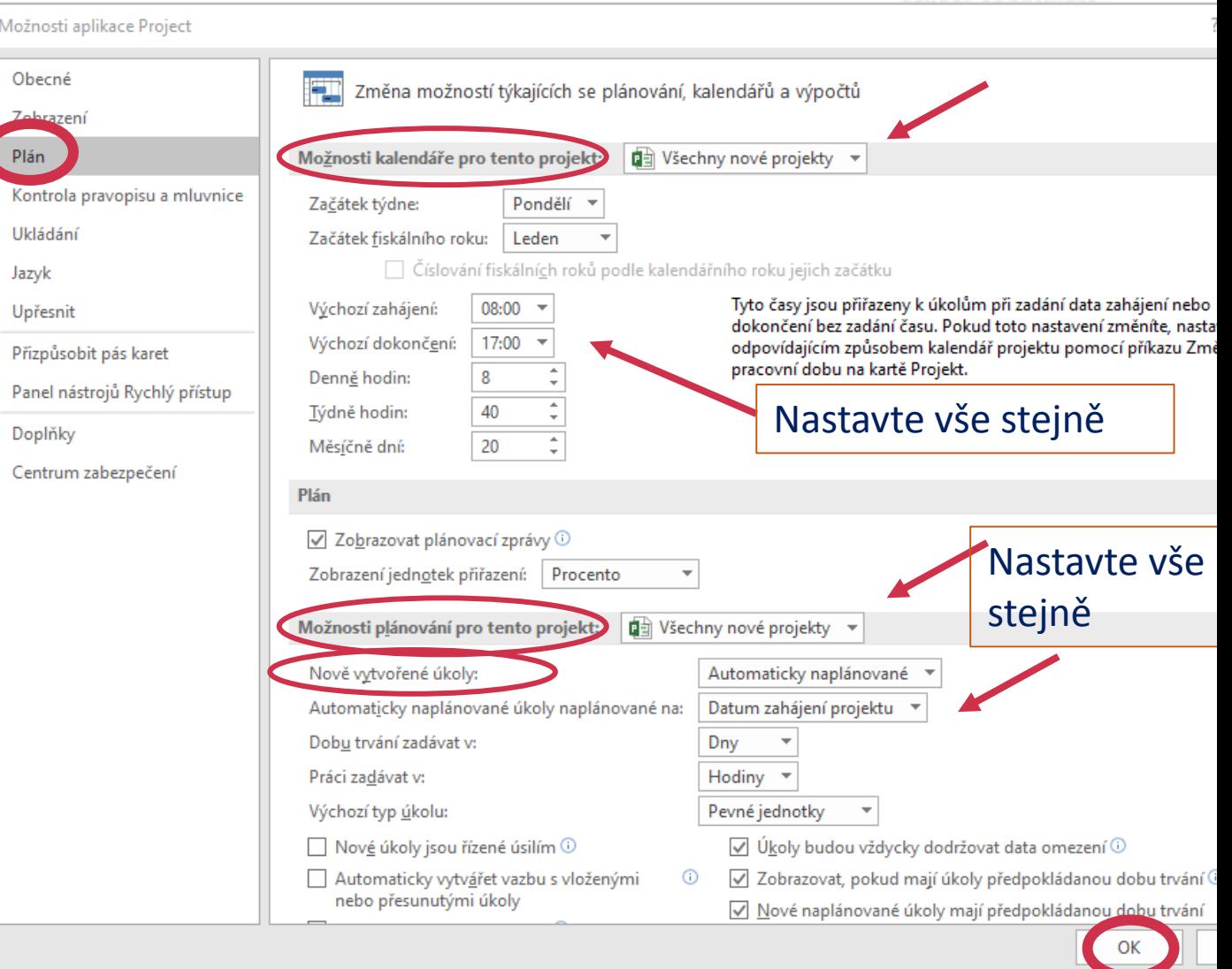

#### **3. Krok -** Nastavení způsobu plánování projektu

- Projekt se může plánovat buď od
- Datumu zahájení projektu

#### nebo od

- Datumu dokončení projektu
- Záložka Projekt **•** Informace o

Projektu zvolte datum zahájení / ukončení projektu

- Záleží na Vás, co si zvolíte, program pak bude sám plánovat všechny vaše aktivity buď dopředu nebo zpětně.
- V těchto příkladech budeme pracovat s Datumem zahájení projektu
- Kliknout OK a uložit!

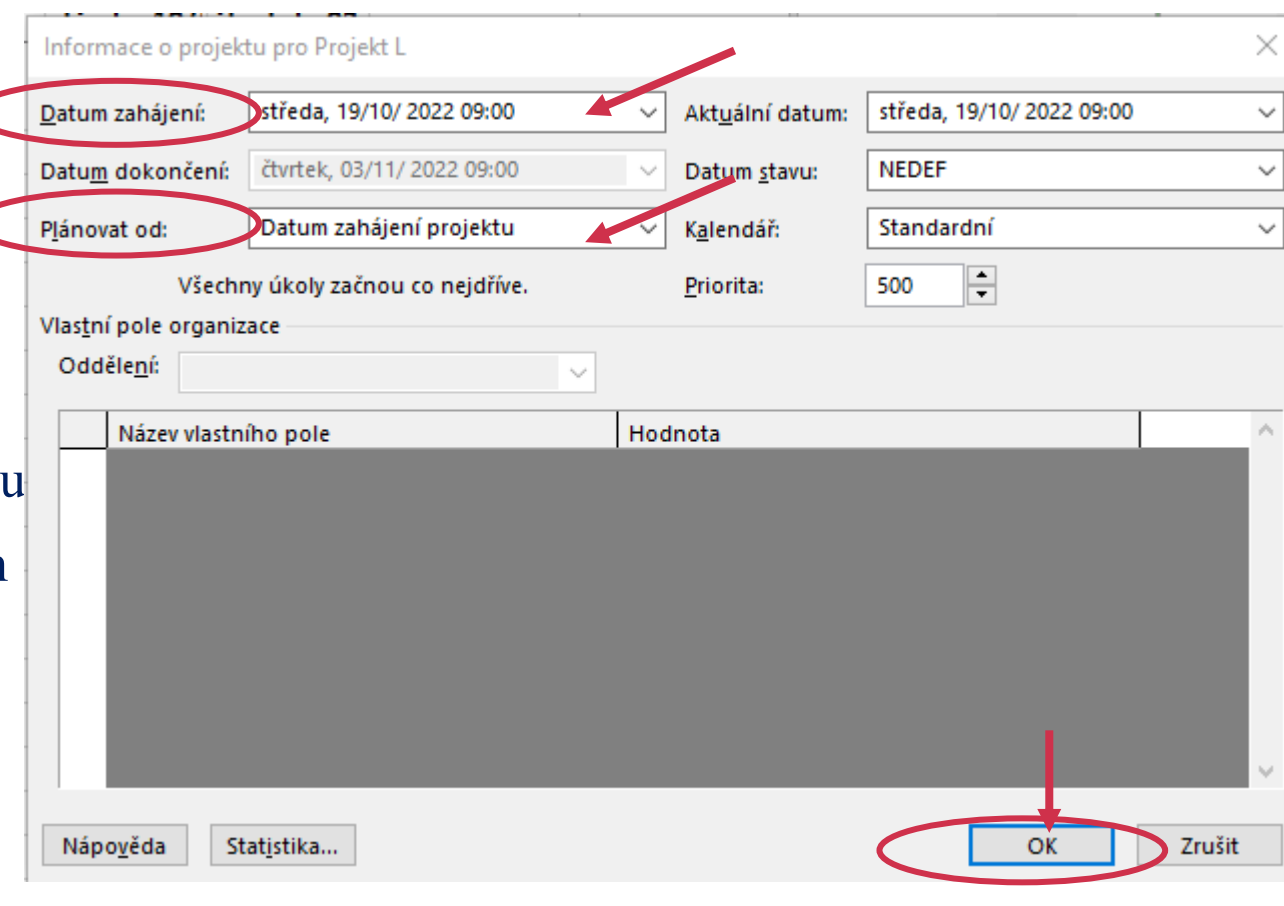

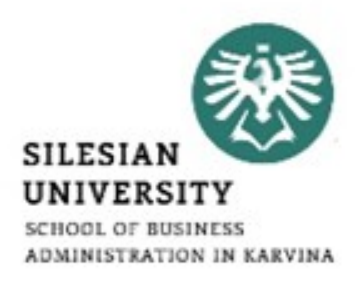

#### **4. Krok -** Vytvoření vlastního Kalendáře

- Záložka Projekt<sup>I</sup> Změnit pracovní dobu pravo nahoře kliknout Vytvořit nový kalendář vymyslete název a označit Vytvořit kopii Standardní kalendáře OK
- V Pro kalendář se automaticky nastaví Vámi vytvořený kalendář
- Tyto kalendáře neznají naše svátky a nepracovní dny, proto si je v dalším kroku vytvoříme v kalendáři.
- Kdybychom to neudělali, program by počítal s tím, že pracujeme i o svátcích.

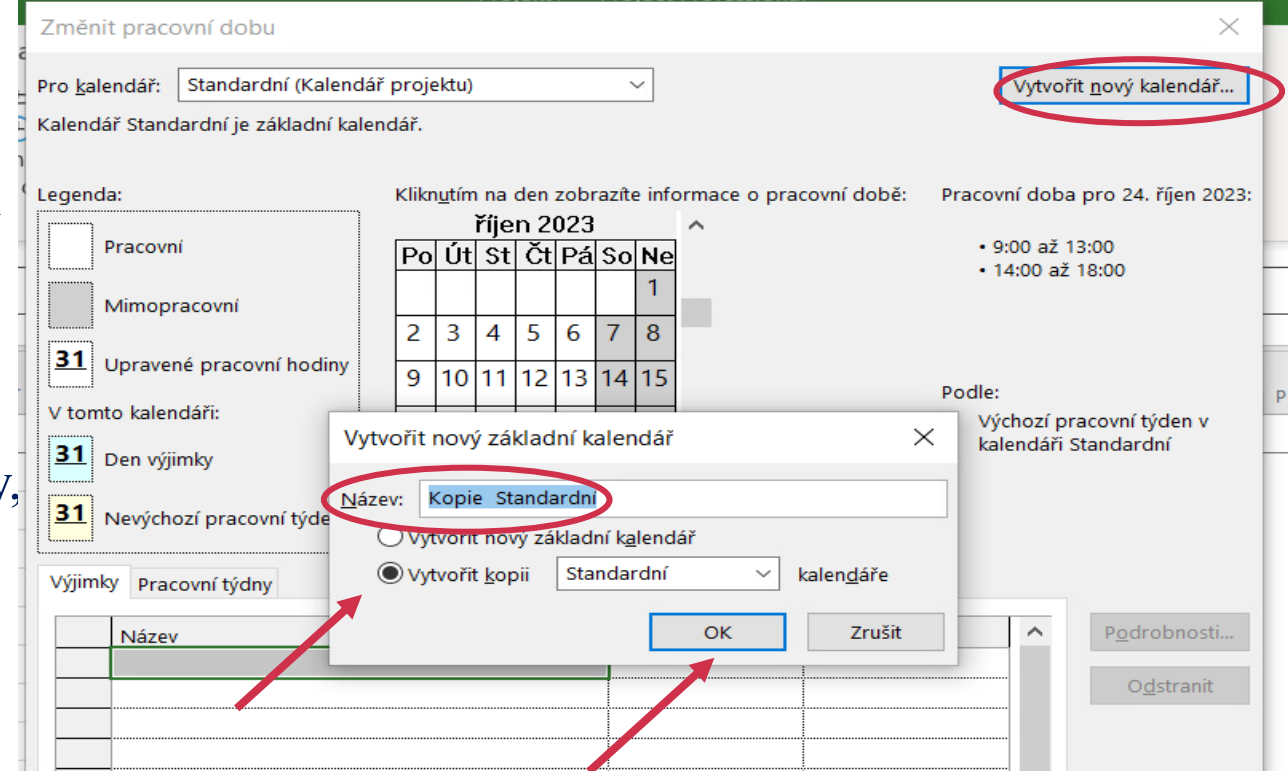

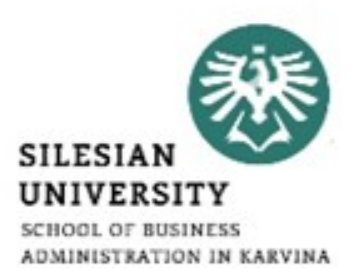

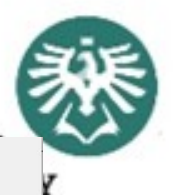

#### **5. Krok -** Nastavení vlastní pracovní doby

- Záložka Projekt Změnit pracovní dobu kliknout na záložku Pracovní týdny a napravo na podrobnosti
- Zde si můžete nastavit pracovní dobu buď podle toho, jak jste to udělali úplně na začátku v Moznostech pro celý projekt nebo si nastavit jinou pracovní dobu
- Je zde také možné nastavit jinou pracovní dobu jen pro určité dny (týká se i pokud potřebujete pracovat výjimečně o víkendech)
- Dále zde nastavíme výjimky Záložka Výjimka → klikneme do prázdného políčka pod název a pojmenujeme pak klikneme do políčka začátek a  $\frac{1}{|31|}$  Nevýchozí pracovní týden z kalendáře vybereme den **pak kliknout na** políčko konec potvrdit OK úplně dole
- aktivuje se kalendář a v něm se označí Vámi zvolený den tmavě červeně.

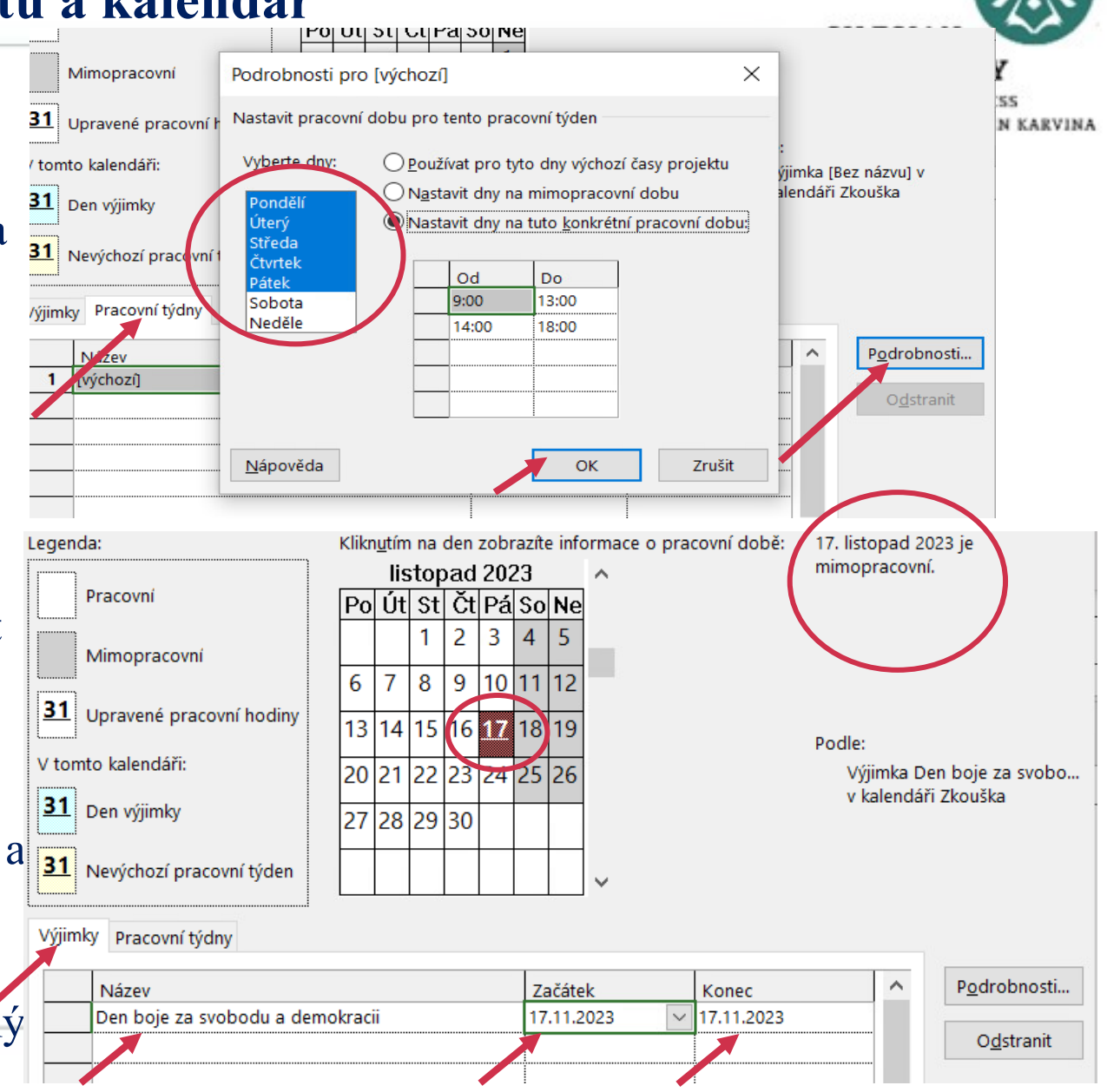

- **6. Krok -** Přiřazení kalendáře pro celý projekt
- Než začneme pracovat na zadávání úkolů do projektu musíme si přiřadit námi vytvořený kalendář pro celý projekt
- Záložka Projekt  **Informace o projektu rozklikneme vpravo políčko Kalendář a zvolíme** námi vytvořený kalendář  $\rightarrow$  OK

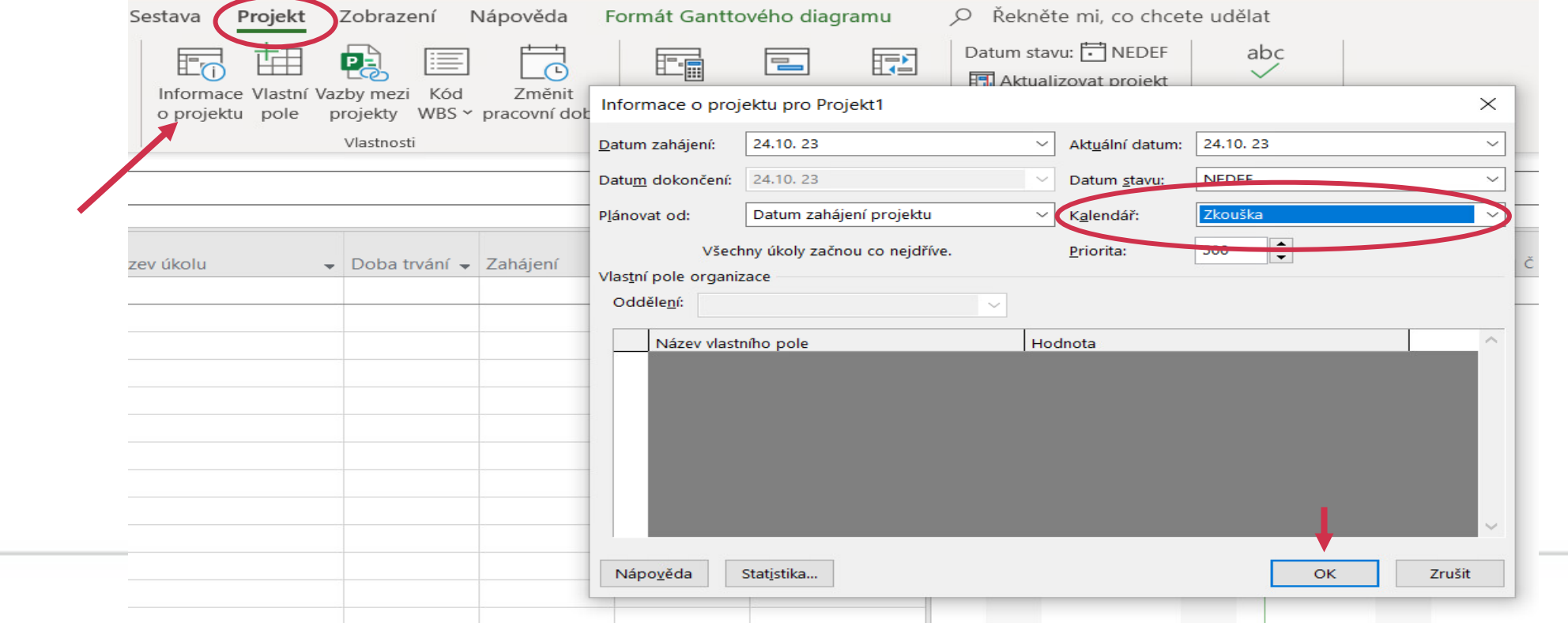

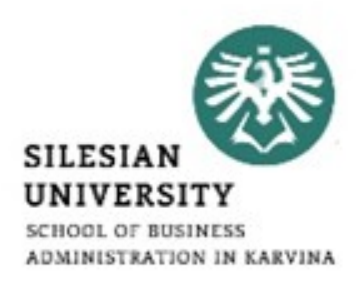

## **2. Část – MS Project – Vkládání úkolů do projektu**

- **7. Krok - Vypsání všech úkolů, které budou ve Vašem projektu probíhat**
- Úkoly se zadávají do sloupečku Název úkolu
- Nastavit dobu trvání úkolů ve sloupečku  $\rightarrow$  Doba trvání (d=den, t=týden, h=hodina atd.)

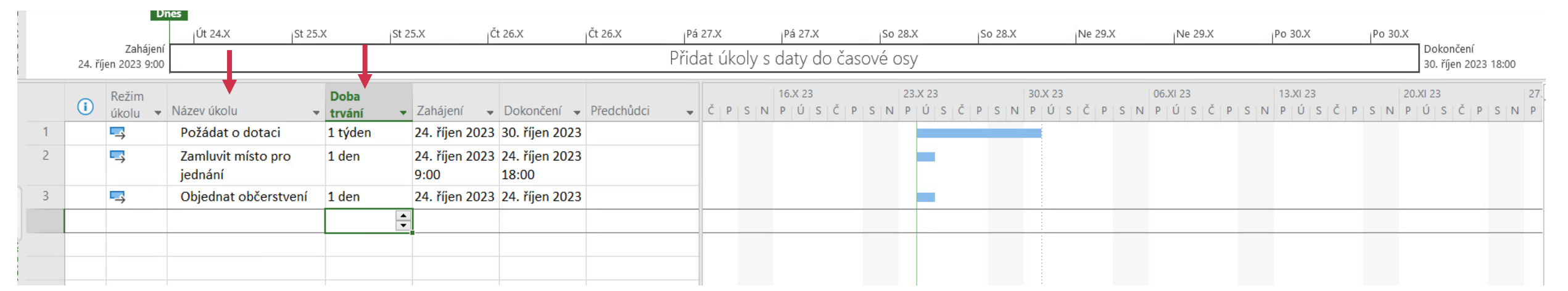

- Všimněte si, že v kolonce Režim úkolu musíte mít automaticky naplánované, ikonka tak jak je zde na obrázku.
- Pokud máte tedy automaticky naplánové a správně nastaven kalendář, bude se vám samo vypočítávat zahájení i dokončení jednotlivých úkolů.

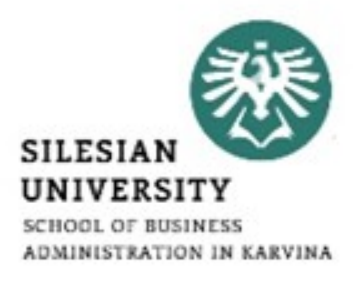

## **2. Část – MS Project – Propojování úkolů v projektu**

#### **8. Krok - Propojení všech úkolů**

- 3 možnosti jak propojit úkoly
- Označit dva úkoly a v záložce Úkol kliknout na ikonku "řetěz"

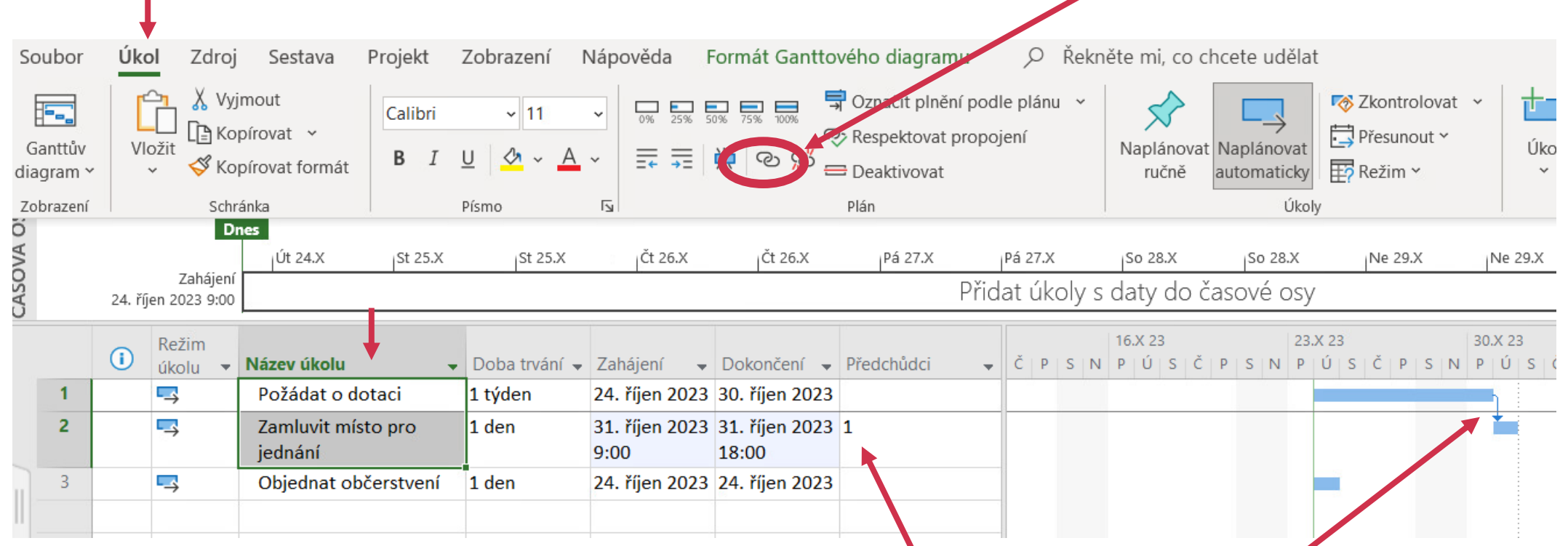

• Všimněte si, že ve sloupci předchůdci se objevil 1 úkol jako předchůdce úkolu druhého. Dále v ganttově diagramu došlo k propojení dvou úkolů.

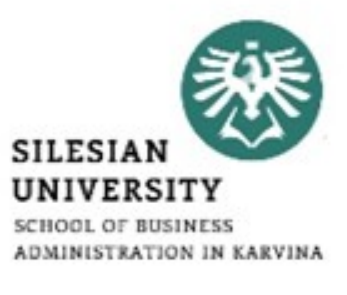

## **2. Část – MS Project – Propojování úkolů v projektu**

#### **8. Krok - Propojení všech úkolů**

- 3 možnosti jak propojit úkoly
- 2. Zapsat předchůdce úkolu do sloupečku předchůdci (číslo předchůdce je úplně nalevo (je to něco jako ID)

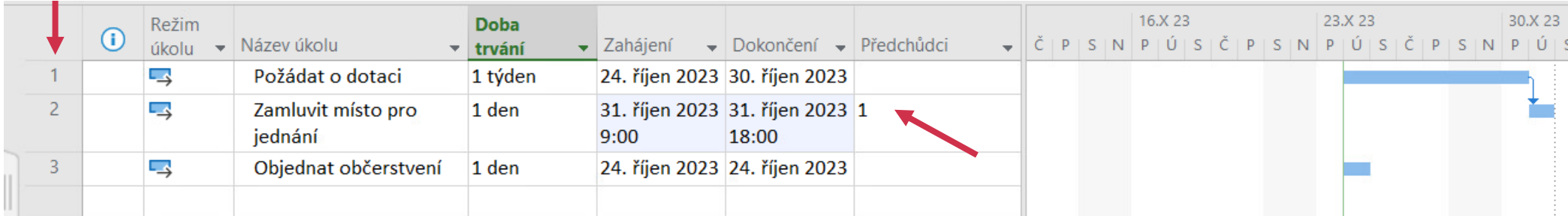

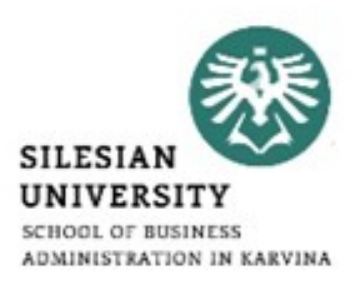

## **2. Část – MS Project – Propojování úkolů v projektu**

#### **8. Krok - Propojení všech úkolů**

- 3 možnosti jak propojit úkoly
- 3. 2x klik na kterýkoliv úkol $\rightarrow$  objeví se tabulka  $\rightarrow$  klik na záložka Předchůdci  $\rightarrow$

Klik do políčka pod Název úkolu → objeví se Vám výběr z úkolů → kliknout na ten, který požadujete  $\rightarrow$  OK

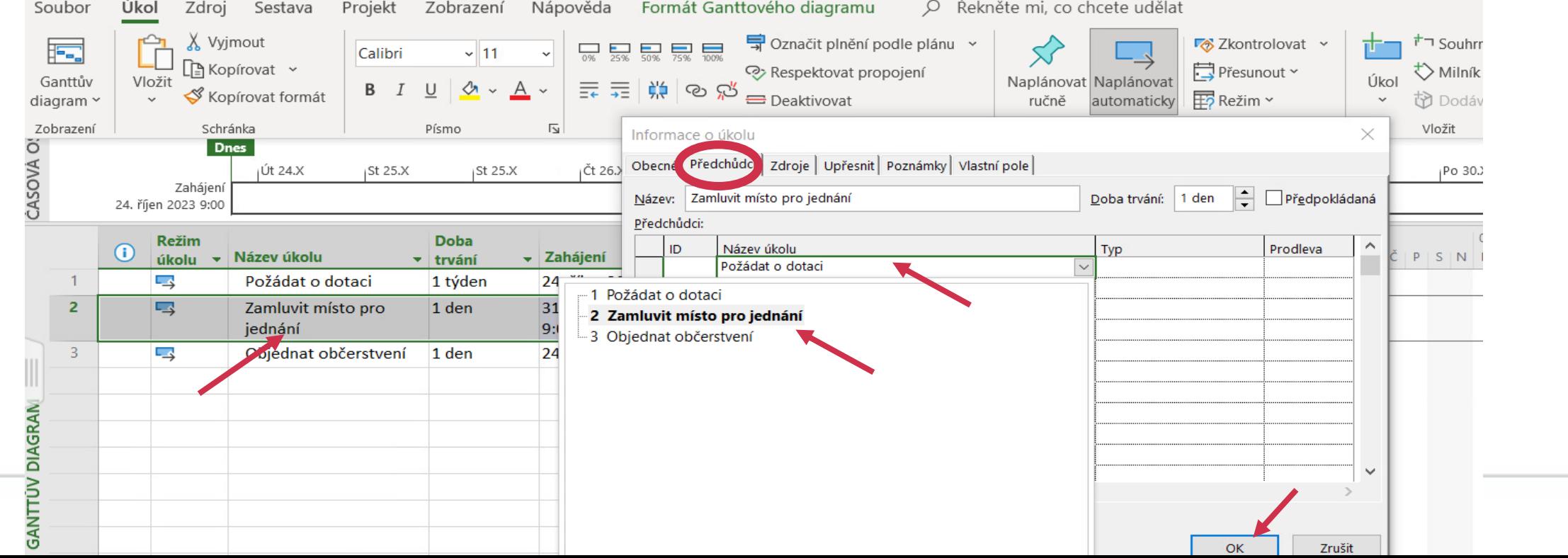

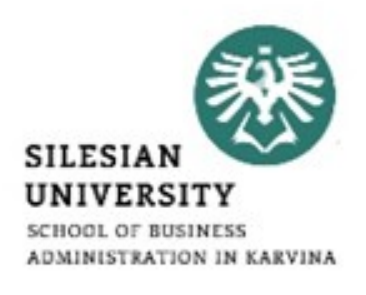

## **2. Část – MS Project – Typy vazeb úkolů**

**9. Krok – Nastavení vazeb mezi jednotlivými úkoly**

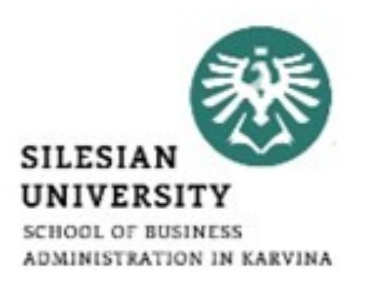

- Tento krok můžete udělat jedině pokud máte úkoly propojené mezi sebou
- 2x Kliknout na šipku mezi úkoly → zobrazí se Vám podokno Závislost mezi úkoly

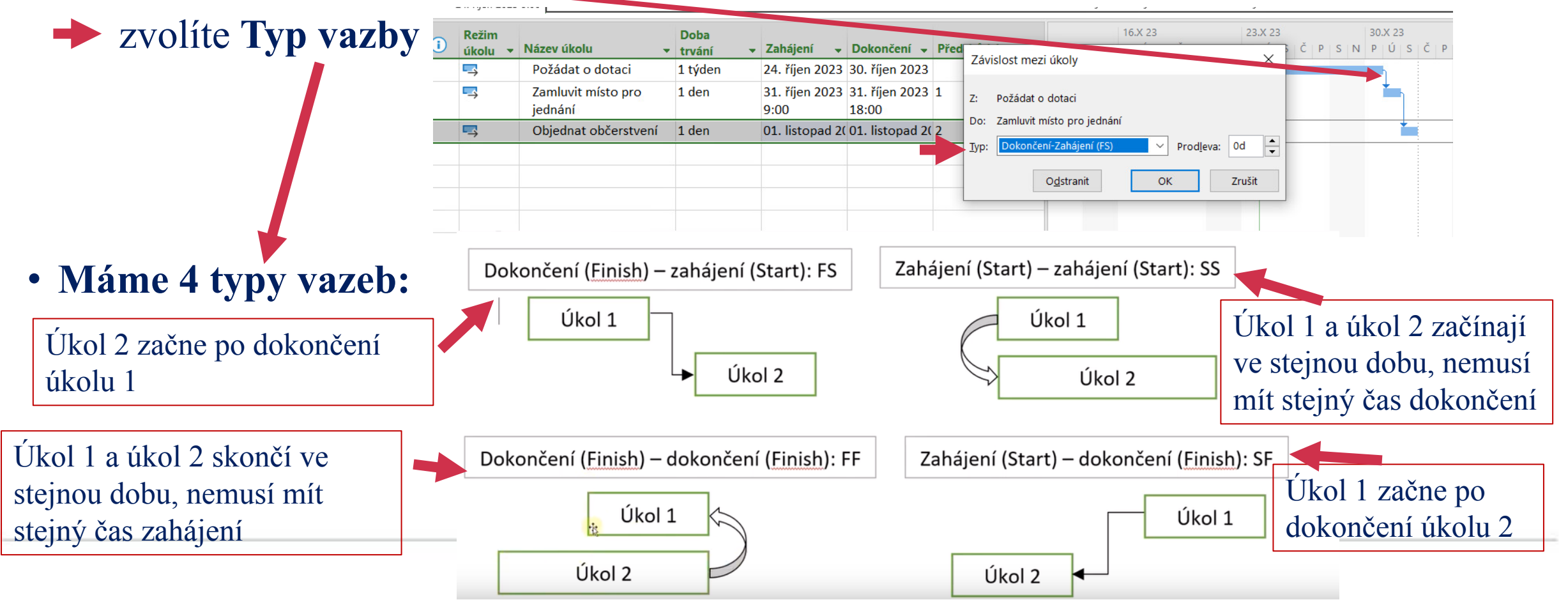

## **2. Část – MS Project – Odsazení úkolů a číslování**

Calibri

Zobrazení

Sestava

X Vyjmout

#### **10. Krok – Odsazení úkolů**

眃

• Pokud chceme odlišit název a jednotlivé fáze úkolů  $\rightarrow$ Označit do bloku  $\rightarrow$ záložka Úkol kliknout na Zvětšit odsazení úkolu Formát Ganttového diagramu Soubor Úkol Zdroi Projekt O Řekněte mi, co chcete udělat

 $\frac{1}{0\%}$   $\frac{1}{25\%}$   $\frac{1}{50\%}$   $\frac{1}{75\%}$   $\frac{1}{100\%}$ 

Nápověda

ि Kopírovat Y **■**Přesunout > ⊙ Respektovat propojení Úkol Ganttův Vložit Naplánovat Naplánovat  $\Diamond$  $B$ U  $\vee$   $A \vee$ ග හ Kopírovat formát  $\overline{\mathbb{F}2}$  Režim  $\overline{ }$ diagram ~ Deaktivovat ručně automaticky Úkoly Zobrazení Schránka Písmo  $\overline{\mathbb{N}}$ Plán ä **Dnes AVOCA-** $Ut$  24.X St 25.X St 25.X j Čt 26.X Čt 26.X So 28.X So 28.X Pá 27.X Pá 27.X Ne 29.X Ne 29.X Po 30.X Po 3 Zahájení Přidat úkoly s daty do časové osy 24. říjen 2023 9:00 23.X 23 30.X23 16.X23 Režim  $\odot$ úkolu **v Název úkolu** Doba trvání  $\rightarrow$ Zahájení  $\bullet$  Dokončení  $\bullet$  Předchůdci  $P$  | S | N  $\vert \mathbf{U} \vert \vert \mathbf{S} \vert$  $S \mid N \mid P \mid \dot{U} \mid S$ ⊿ 1. fáze |  $\overline{\mathbf{1}}$ ڪ 7 dny 24. říjen 2023 01. listopad 2  $\overline{2}$ 24. říjen 2023 30. říjen 2023 ى -ا Požádat o dotaci 1 týden 3 ی تا Zamluvit místo pro 1 den 3 říjen 2023 31. říjen 2023 2 jednání  $9:00$ 18:00  $\overline{\mathbf{4}}$ 01. listonad 2(01. listopad 2(3 ک" Objednat bčerstvení 1 den

导 Označit plnění podle plánu

- Všimněte si, že jsem si vložila jeden úkol nad již vloženými 1. fáze (postup jako vkládání řádků v excelu, vyberte vložit úkol)
- Pak jsem označila do bloku položky ve sloupci Název úkolu a klikla záložka Úkol a ikonku Zvětšit odsazení úkolu
- Všimněte si, jak se automaticky nastavila doba trvání 1. fáze na 7 dní a označilo se to i v Ganttově diagramu.

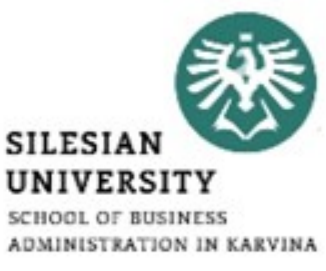

**Zkontrolovat** 

## **2. Část – MS Project – Odsazení úkolů a číslování**

#### **10. Krok – Očíslování úkolů**

• Očíslování úkolů (nebo kód WBS) • vložit nový sloupec před Název úkolu (pravé tlač.myši vložit sloupec) vybrat z nabídky Kód WBS

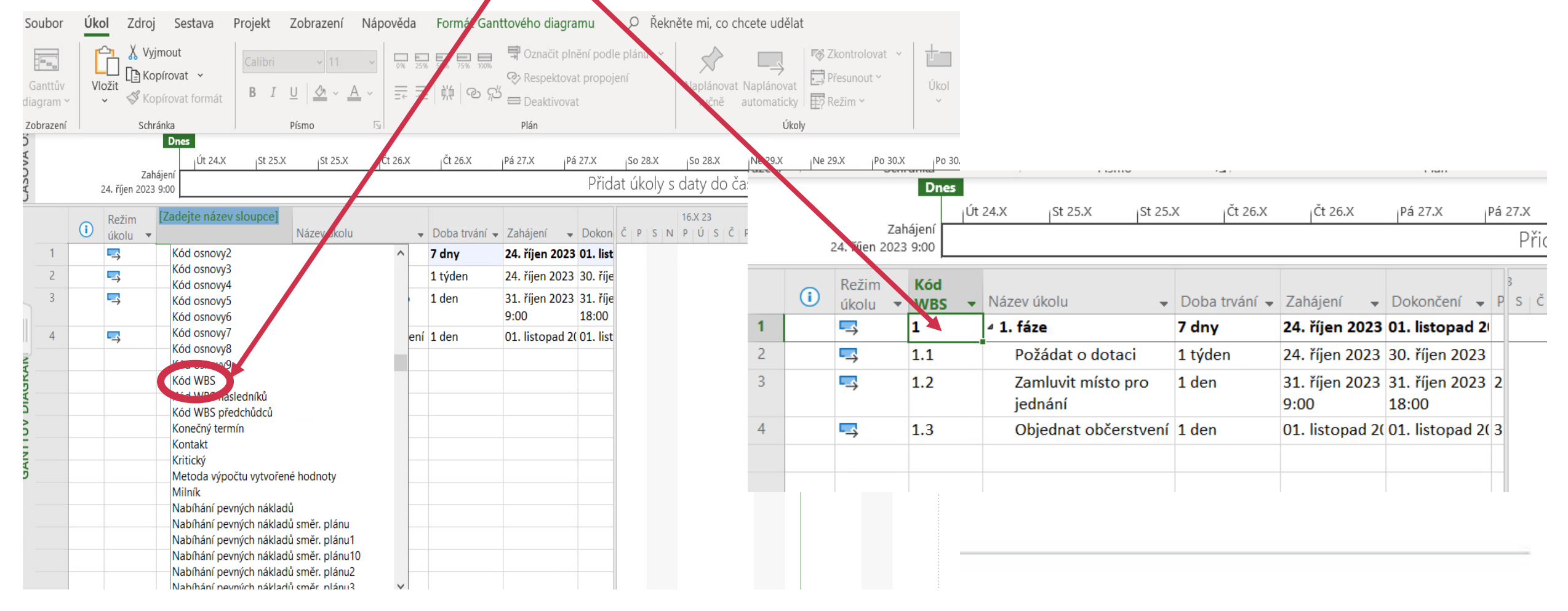

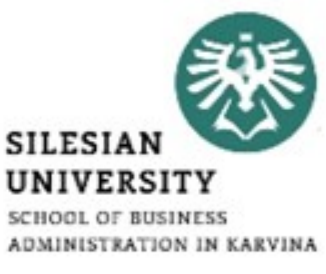

## **2. Část – MS Project – Odsazení úkolů a číslování**

#### **10. Krok – Očíslování úkolů**

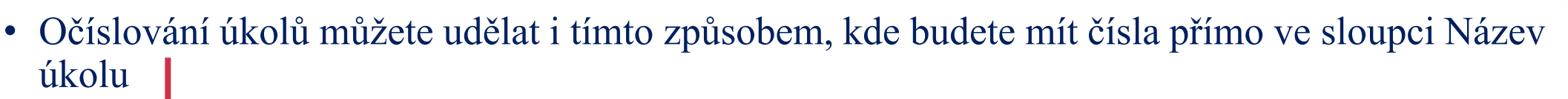

• Očíslování úkolů (nebo kód WBS) záložka Formát zakliknout číslo osnovy

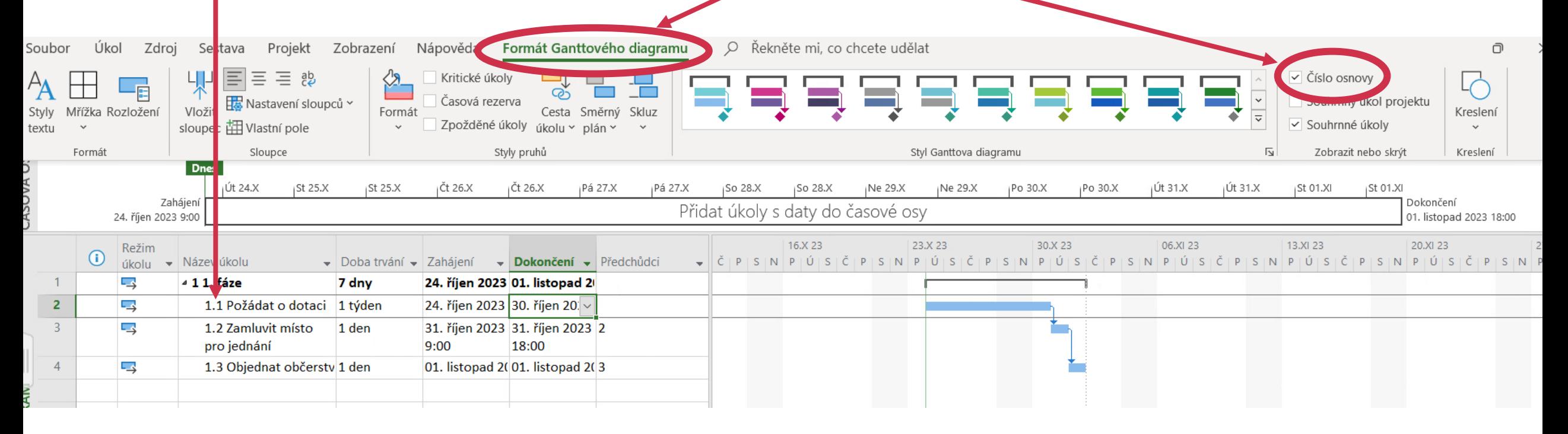

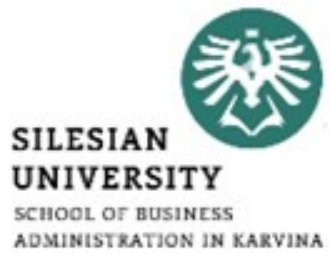

## **3. Část – samostatná práce ve skupinách**

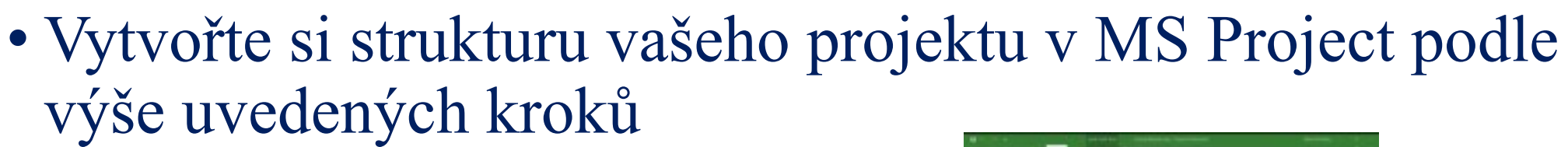

• Video na vytvoření kalendáře:

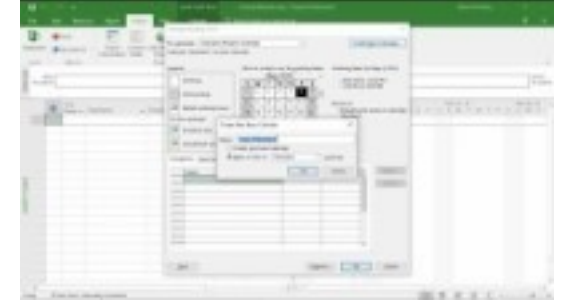

• Video na vkládání úkolů:

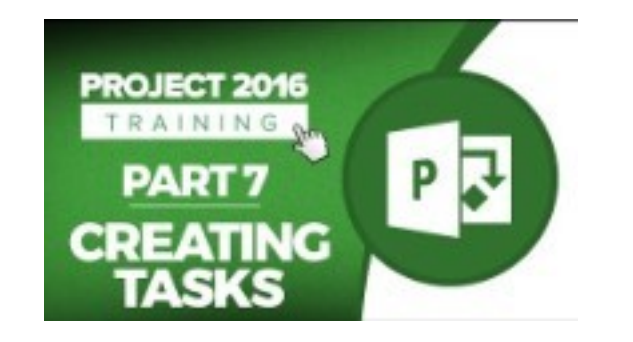

•Videa jsou v angličtině, česky jsem nic nenašla!

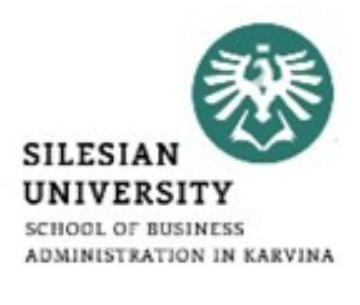

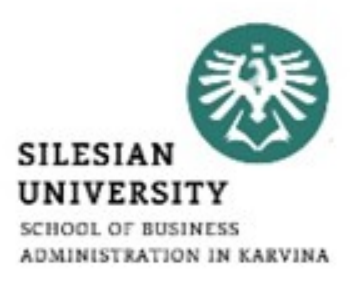

#### **Děkuji za pozornost!**

## **Přístě se budeme zabývat: Seminární práce bod 2.5.1 Harmonogram projektu – zahájení, ukončení, fáze projektu, milníky apod. Práce v MS Project**